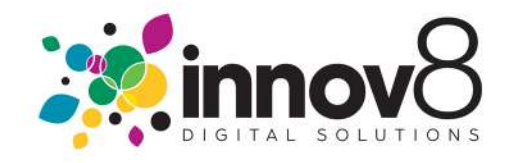

## 1. How to Request a Service :

 $\rightarrow$  1.1) Log In :- On the Log in screen, enter your Email and Password. Click the Log in button.

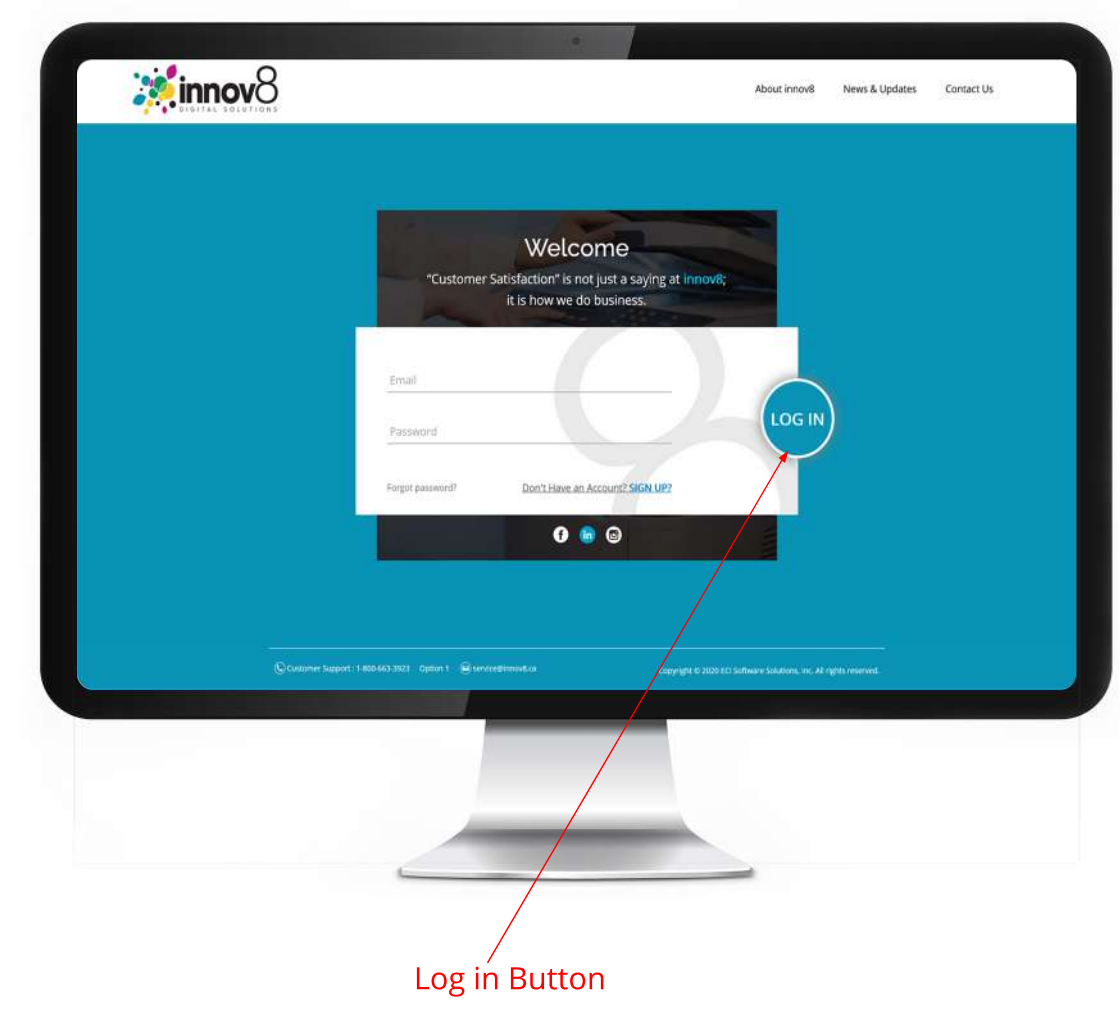

 $\rightarrow$  1.2) Click on Service Request :- On the Dashboard screen, click on the Service Request button.

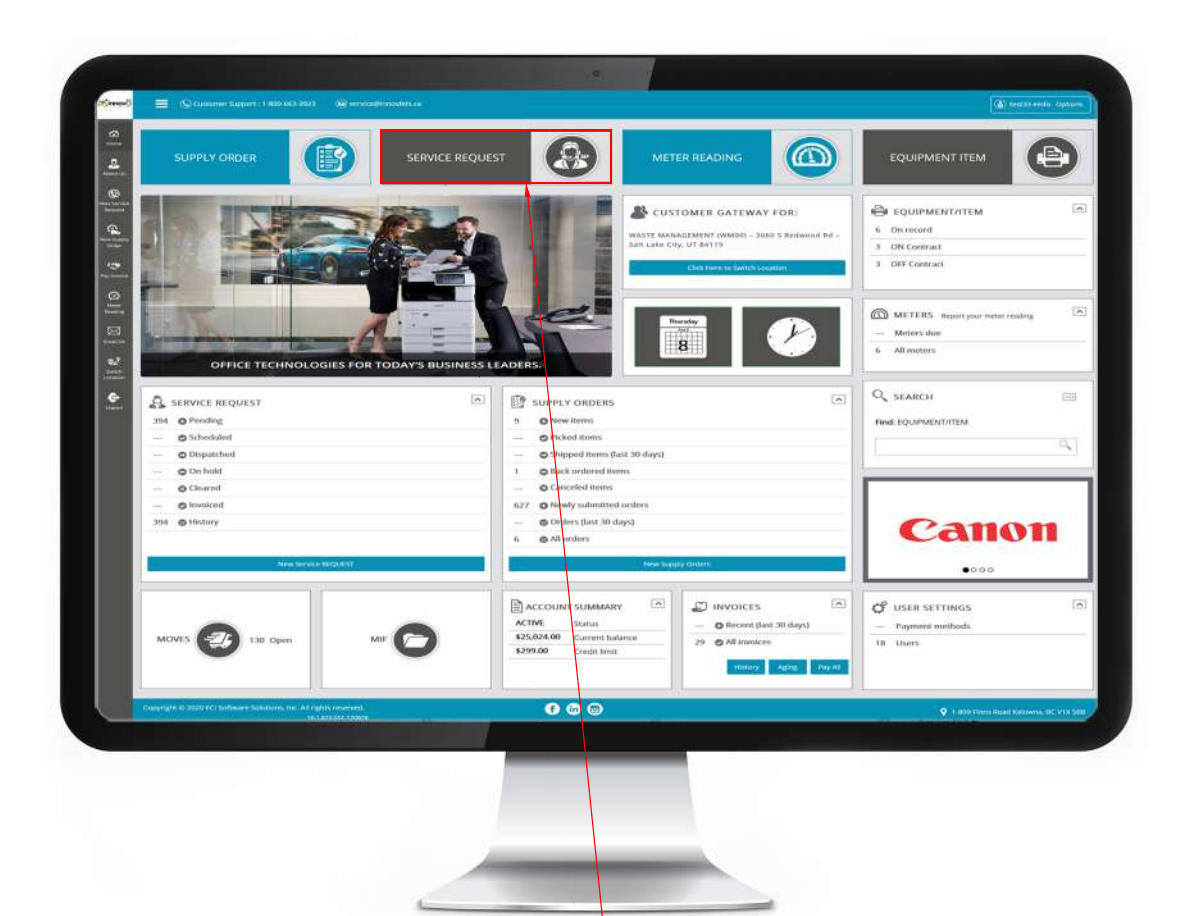

**Service Request Button** 

 $\rightarrow$  1.3) Select Equipment/Item that needs service :- On the Service Call screen, click on --Select equipment/item-- to choose the equipment that needs service.

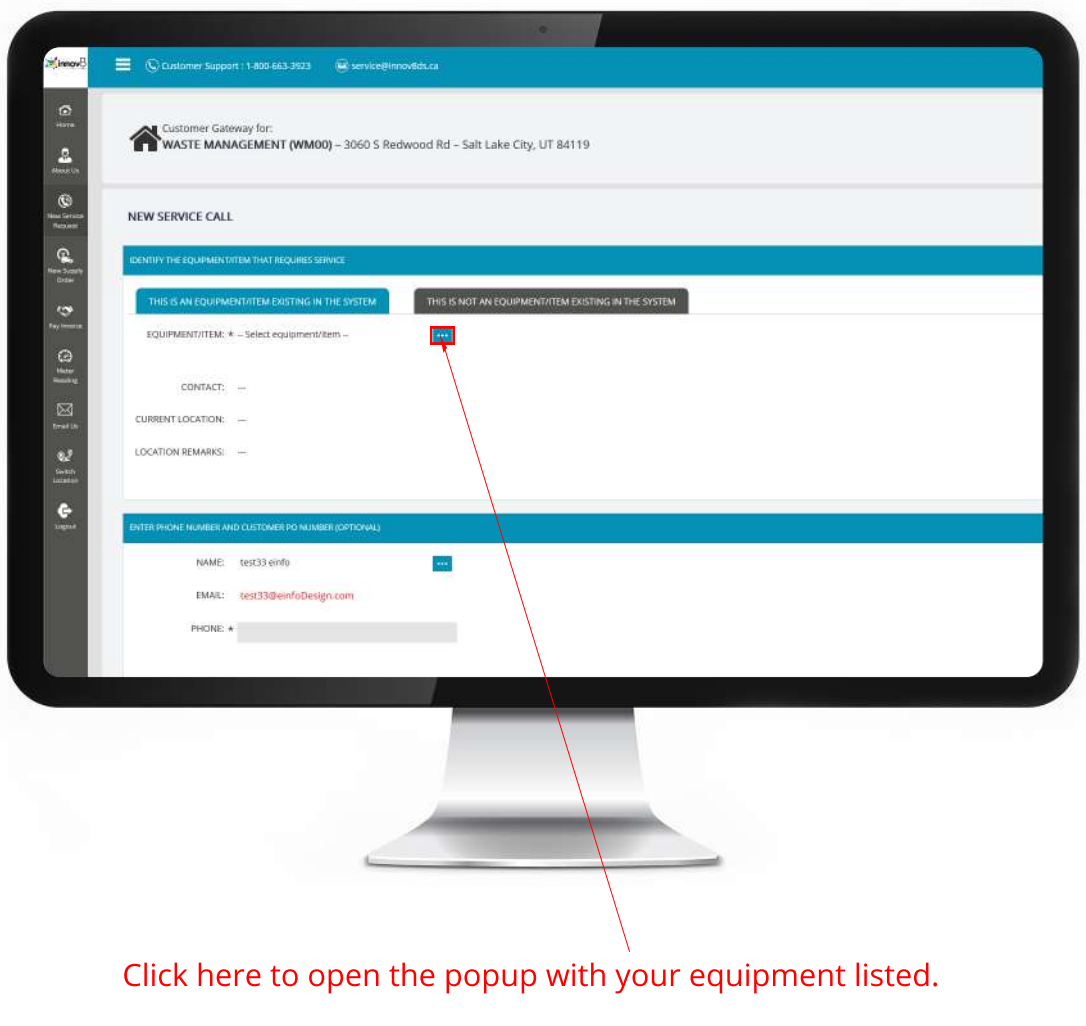

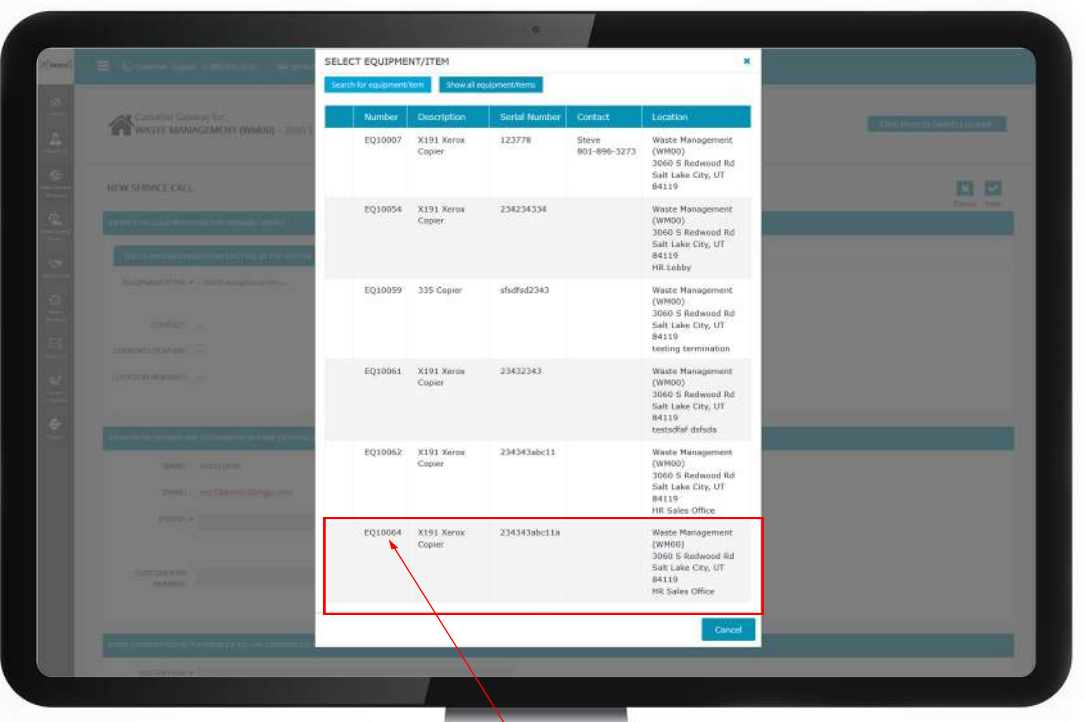

Click the equipment that needs service

 $\rightarrow$  1.4) Enter Description :- Enter the issue you are having in the Description box.

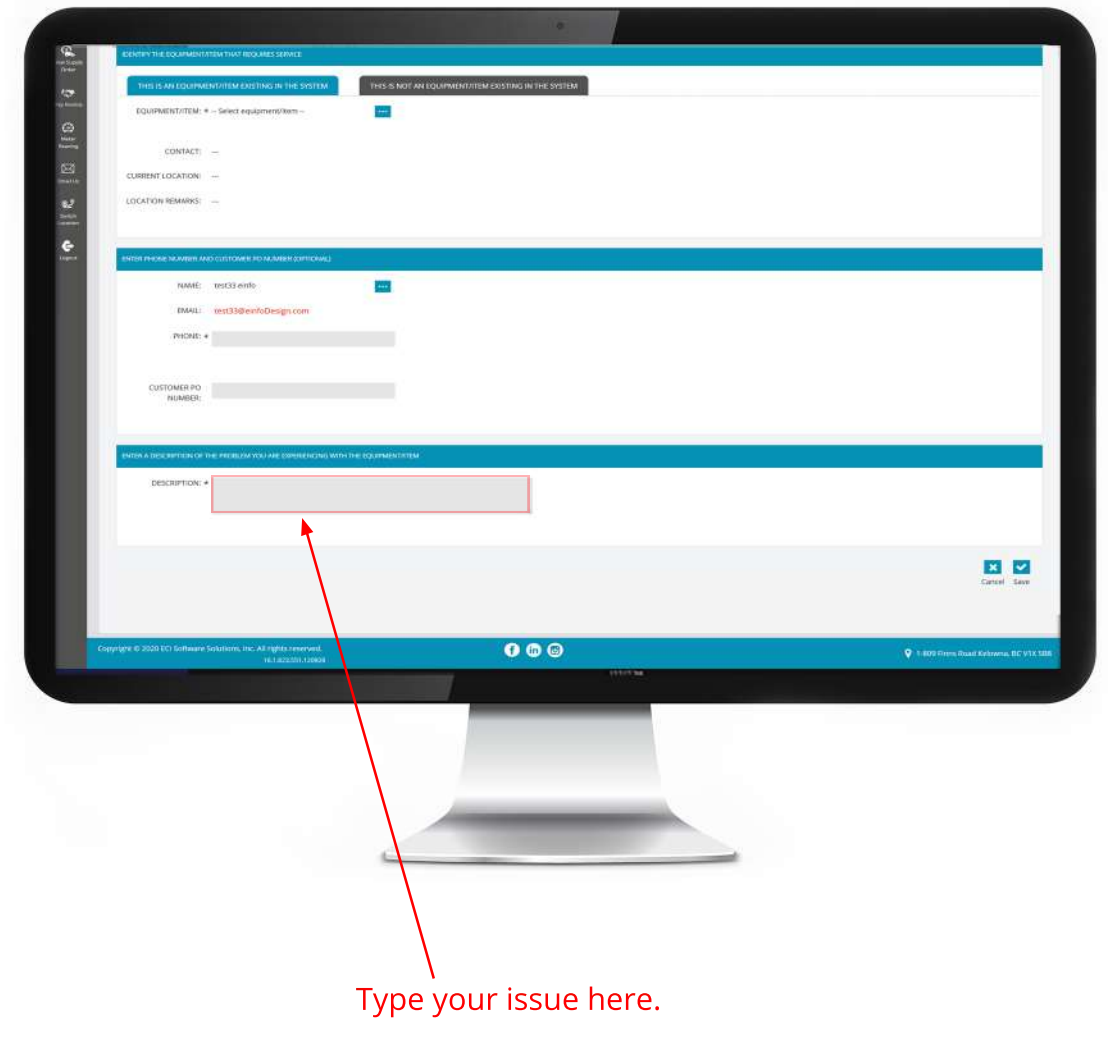

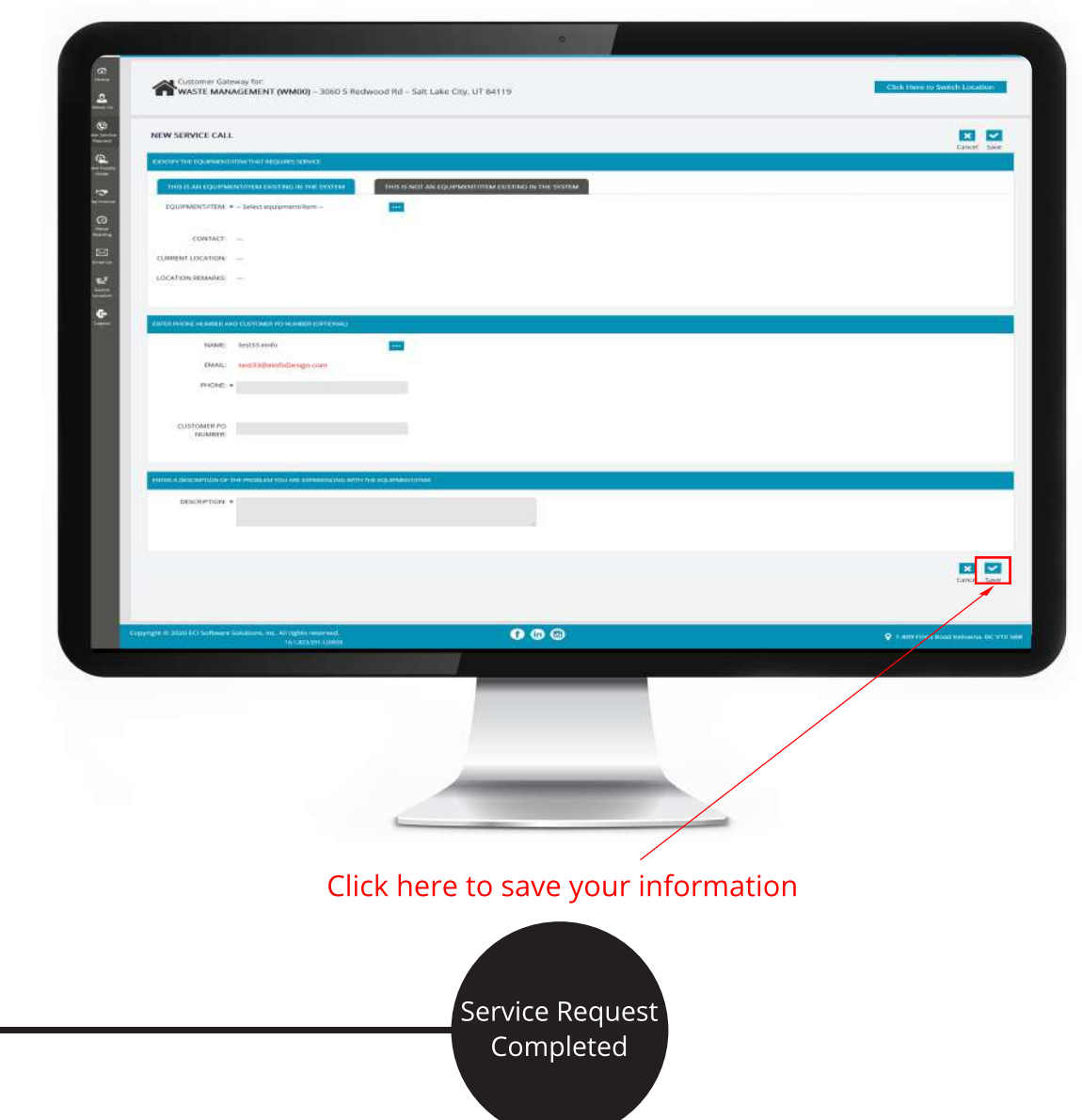